# SPA8000電話介面卡上的使用者資訊設定

### 目標 Ī

使用者資訊有助於在撥出呼叫時顯示主叫方資訊,也有助於增強線路的安全性,因為管理員可 以配置身份驗證以防止攻擊。本文說明如何在SPA8000電話介面卡上配置使用者資訊。

## 適用的裝置 i<br>I

• SPA8000

### 軟體版本

● 6.1.12

# 使用者資訊配置 Ī

步驟1.以管理員身份登入Web配置實用程式,然後選擇Advanced > Voice > L1-L8。Line頁面 開啟:

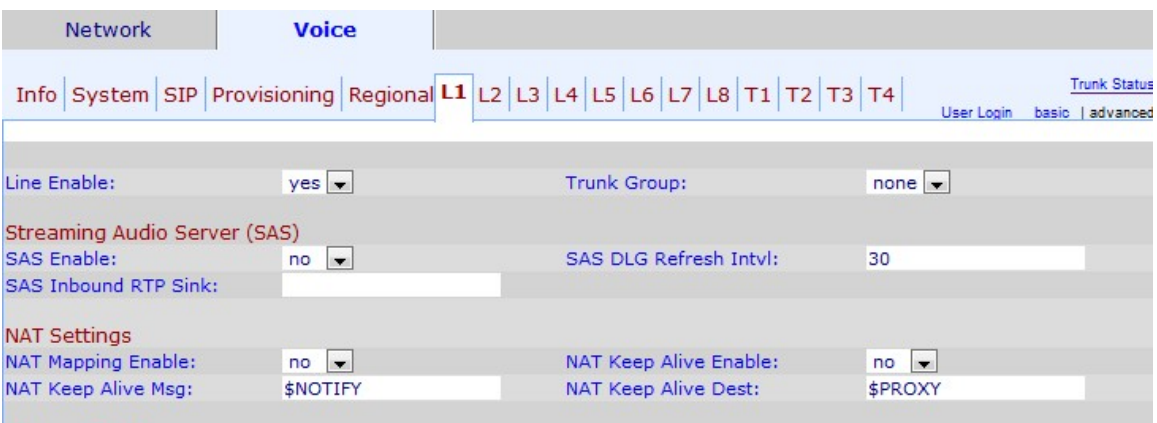

#### 步驟2.從Line Enable下拉選單中選擇yes以啟用服務行。

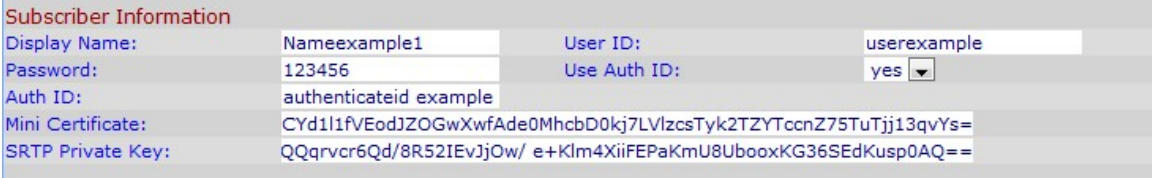

步驟3.向下滾動到Subscriber Information區域。

步驟4.在「顯示名稱」欄位中輸入要顯示為來電者ID的名稱。

步驟5.在「使用者ID」欄位中輸入要指定為分機號以標識此行的號碼。

步驟6.在「口令」欄位中輸入要為此行分配的口令。

步驟7.選擇是否要從User Auth ID下拉選單對使用者進行身份驗證。選擇yes使用身份驗證 ID和密碼進行SIP身份驗證。

步驟8.在Auth ID欄位中輸入要分配給此線路的SIP身份驗證ID。

步驟9.在Mini Certificate欄位中輸入要分配給此使用者線路的迷你證書。

步驟10.在SRTP私鑰欄位中輸入用於建立安全呼叫的私鑰。安全即時協定(SRTP)金鑰用於確 保裝置與外部之間的連線是安全的,並且從不暴露資訊。

附註:如果要生成新的Mini證書和金鑰,請按一下<u>此處</u>並按照上述步驟操作。

步驟11.按一下Submit All Changes以儲存設定。